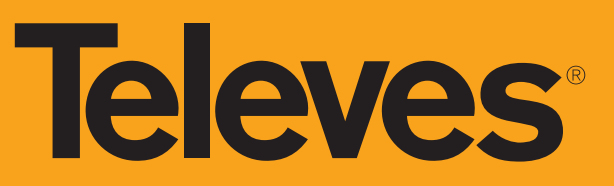

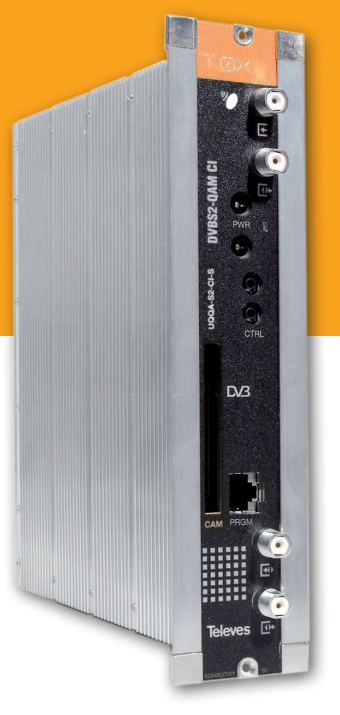

# T.OX

**EN** DVBS2 - QAM CI

**Ref. 563501**

User Instructions

# **DVBS2 - QAM CI**

# **Contents**

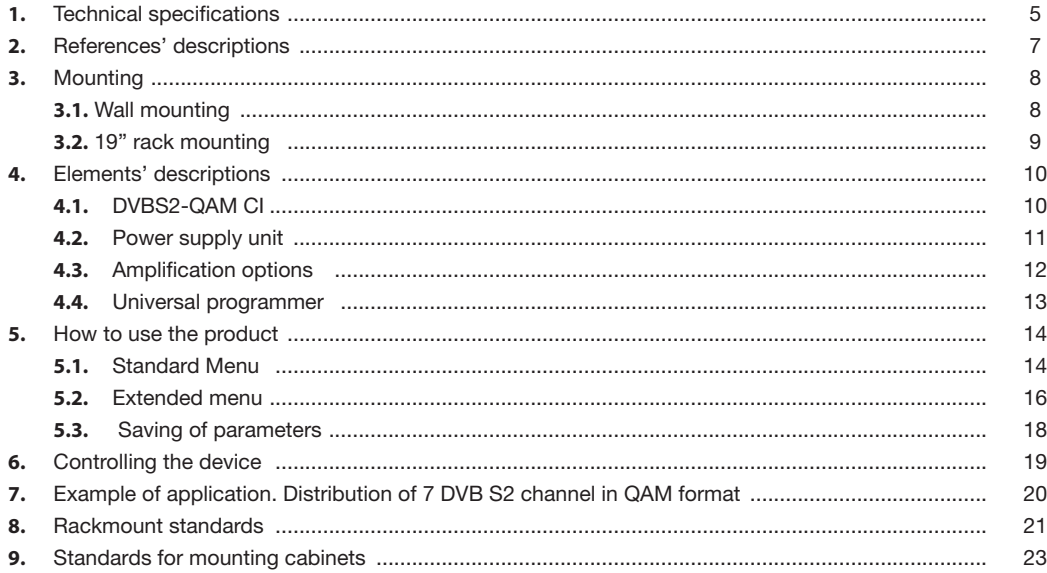

**5**

# 1. Technical specifications

#### **1.1. DVBS2-QAM CI ref. 563501**

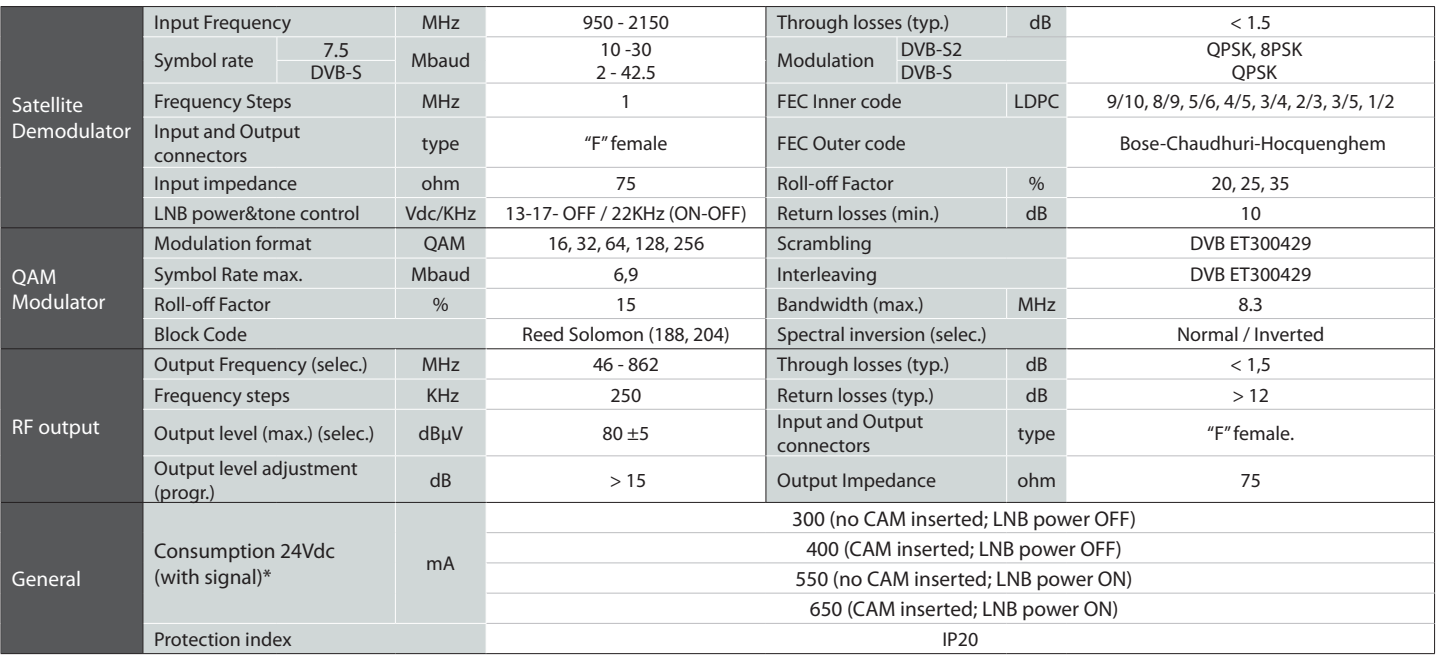

\* The unit's consumption with CAM will depend on the type of CAM being used. For the LNB it is considered a standard consumption of 250mA.

The Power Supply Unit is able to powering up to seven DVBS2-QAM CI modules maximum.

Is necessary to use both PSU outputs when consumption of one of them exceeds 4A (maximum current in each output).

The technical characteristics described are defined for a maximum ambient temperature of 45°C (113ºF). Forced ventilation must be used for higher temperatures.

#### **1.2. Broaband Amplifiers technical specifications** Amplifier 5575 Frequency range The MHz 46 ... 862 Connector the type "F" Gain dB dB 44 ± 2,5 Powering voltage Vdc Vdc 24 Regulation margin dB dB 20 Consumption at 24 Vdc mA 450 Output level (60 dB)<br>42 CH CENELEC dB<sub>µ</sub>V 105 Test socket dB dB<sub>µ</sub>V 105 Test socket dB dB -30<br>42 CH CENELEC Amplifier 451202 Frequency range (1) The Connector MHz 47 ... 862 Connector type type "F" Gain (1) dB 40 - 53 (selectable) Mains voltage Vac/Hz 196 - 264 / 50-60 Max. output level (1) nial. Superficiel in the dBμV 129 Max. Power W W 16<br>DIN 45004B Frequency range <sup>(2)</sup> MHz 5 ... 30 Test socket dB dB -20 Gain typ.  $^{(2)}$  dB  $\frac{dB}{20/-3}$ Maximum output level<sup>(2)</sup>  $\begin{array}{ccc}\n\text{Maximum output level} & \text{if} & \text{dBµV} \\
\text{DIN 45004B} & & & \text{dBµV}\n\end{array} \tag{129} \begin{array}{ccc}\n\text{129} & \text{129} & \text{120} & \text{120} & \text{121} \\
\text{120} & \text{121} & \text{122} & \text{122} & \text{123}\n\end{array}$  $(1)$  Forward channel  $(2)$  Return channel (active/passive)

## **1.3. Power Supply Unit technical specifications**

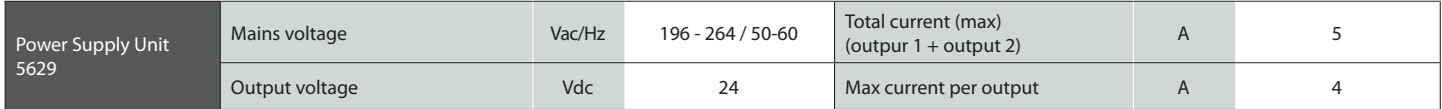

## **1.4. Blocks Diagram**

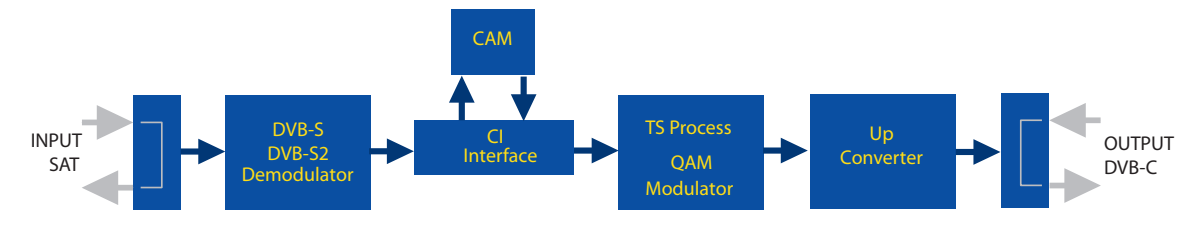

# 2. Description of references

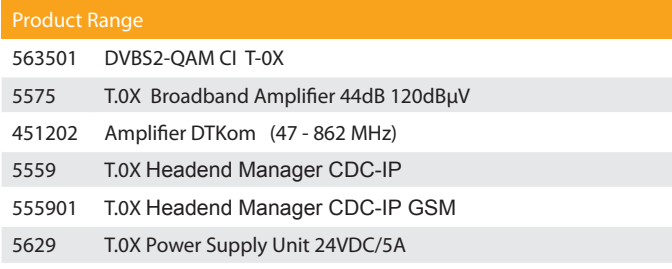

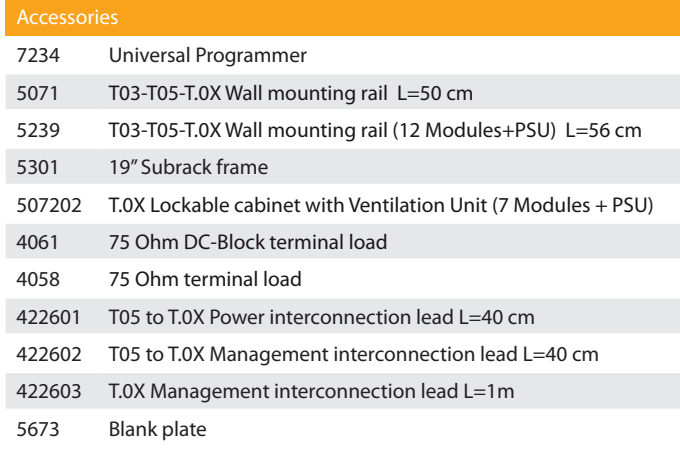

# 3. Mounting

**3.1. Wall mounting**

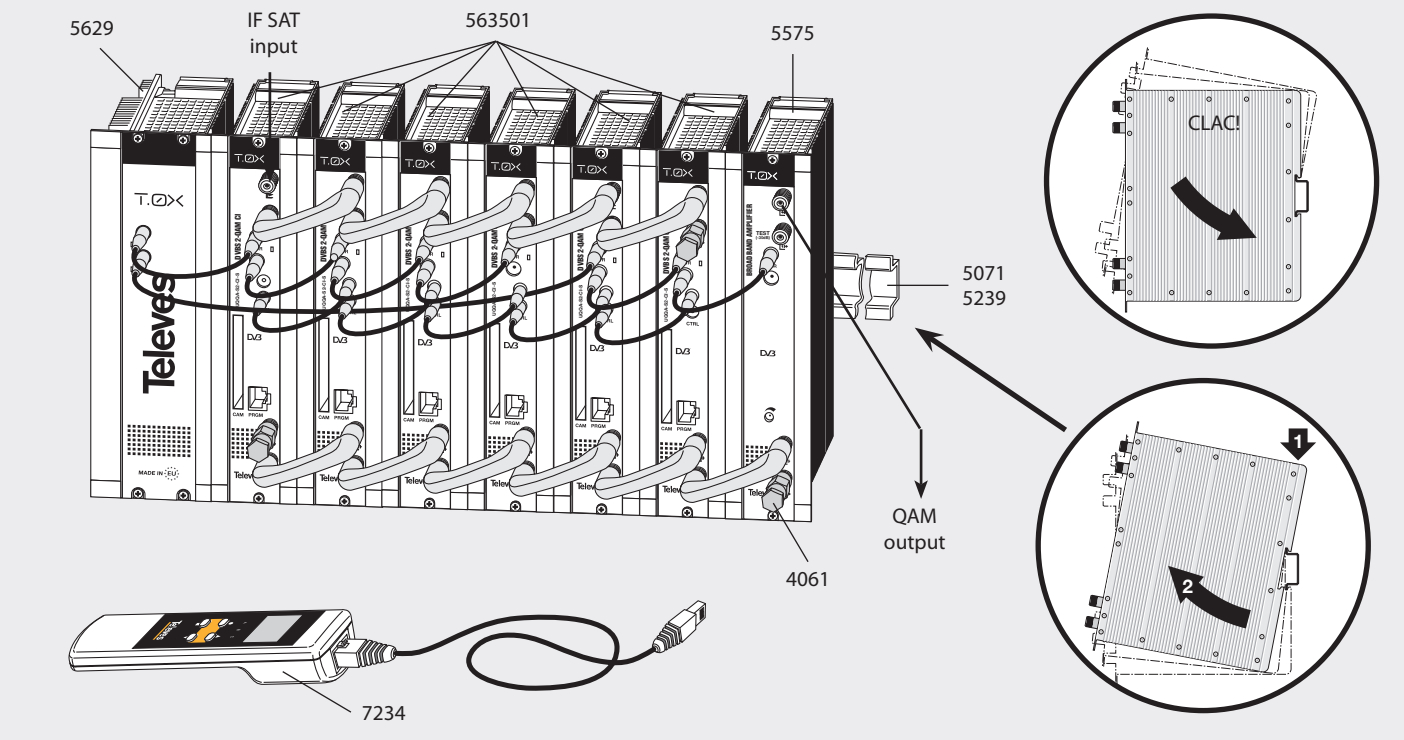

**NOTE**: The use of both PSU power outputs is recommended to balance the consumption. For example, 4+3 or 3+4

 $\overline{9}$ 

## 3.2. 19" rack mounting

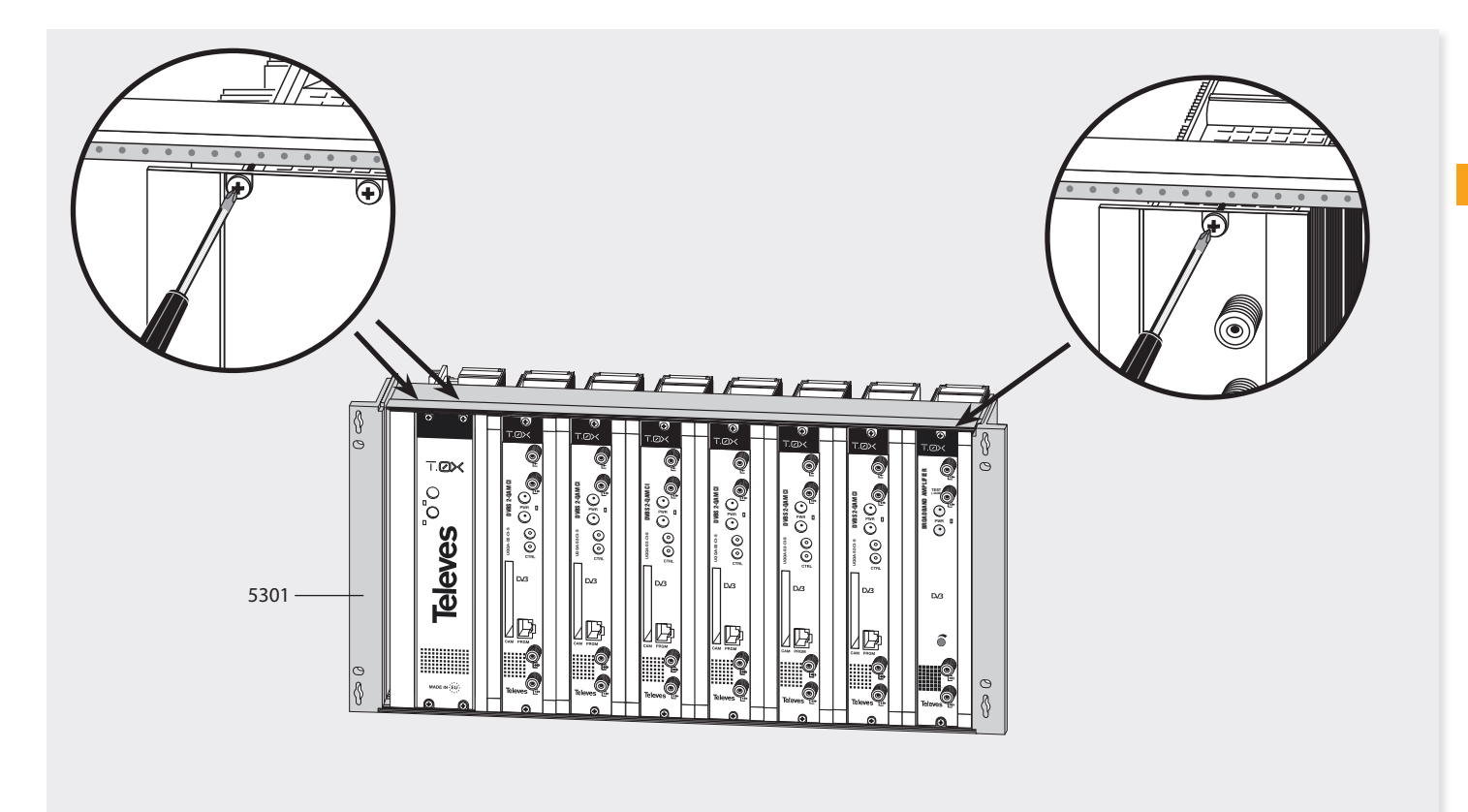

#### 4. Elements' descriptions

#### **4.1. DVBS2 - QAM CI**

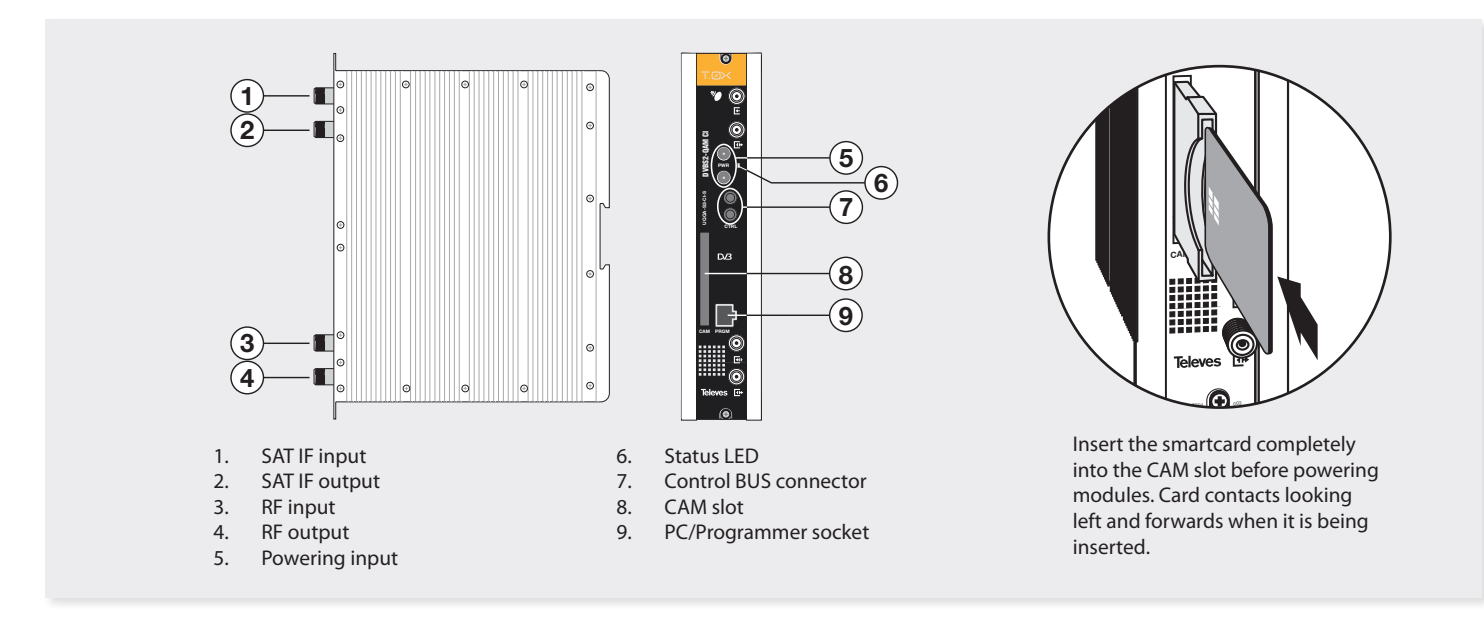

The DVBS2 to QAM transmodulator with CI receives a satellite transponder, in any of DVBS (QPSK) or DVBS2 (QPSK or 8PSK) modulation formats, and demodulates it to obtain a *transport stream* packet. Then, the *transport stream* packet is modulated in QAM format and converted to the output channel

(UHF or VHF and with a maximum bandwidth of 8 MHz) using an *agile up-converter*.

Additionally, it incorporates a Common Interface slot for inserting a conditional access module (CAM) that permits the unscrambling of services. Programming of the transmodulator operating

parameters (input frequency, output channel, modulation format and adaptation of services mainly) is performed by means of the universal programmer (ref. 7234).

**11**

#### **4.2. Power supply unit**

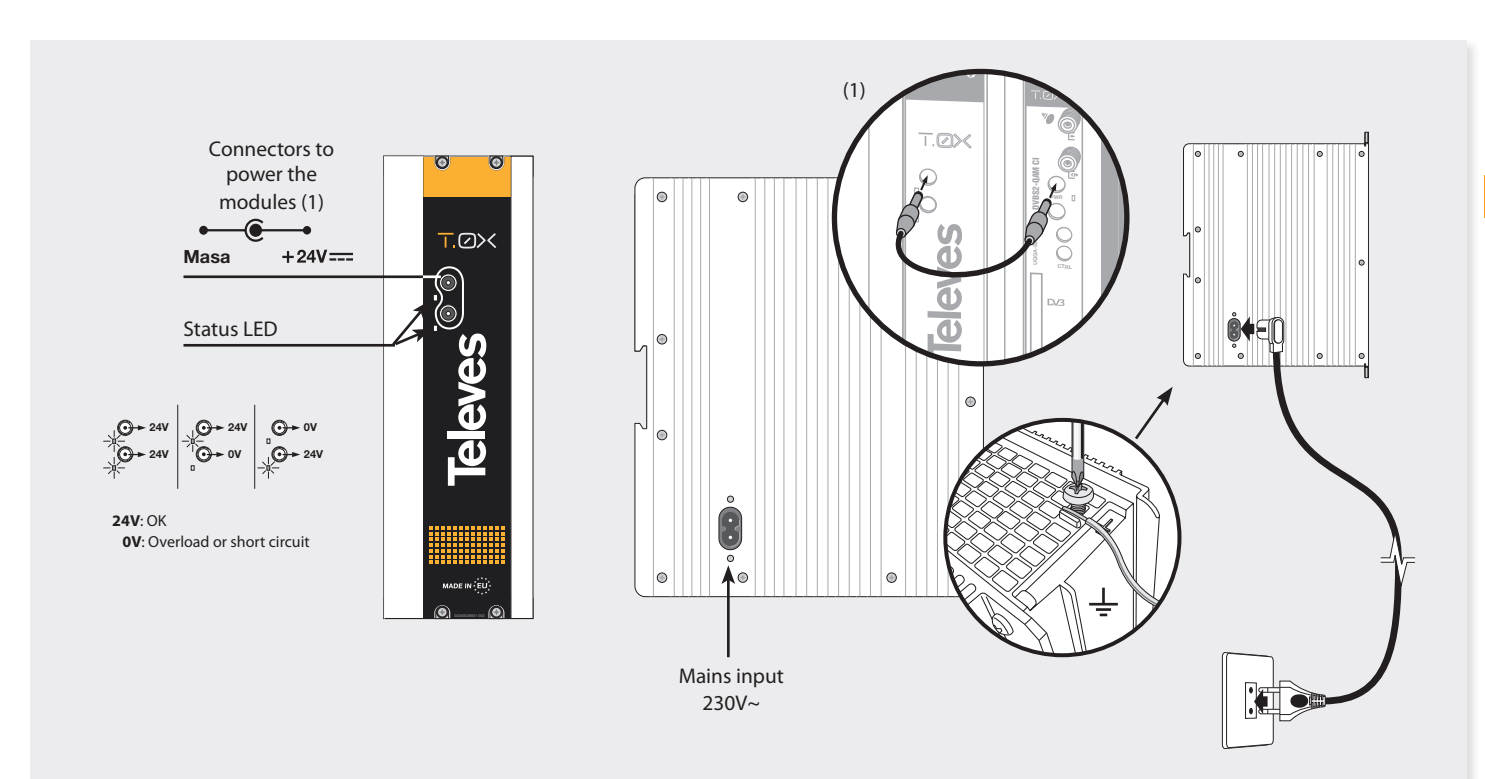

**REMARK**: - The Power Supply Unit is able to powering up to seven DVBS2-QAM CI modules maximum.

- Whenever the demand of power exceeds 4A (max. current for each output), it is necessary to distribute it between the two powering outputs of the PSU.

#### **4.3. Amplification options**

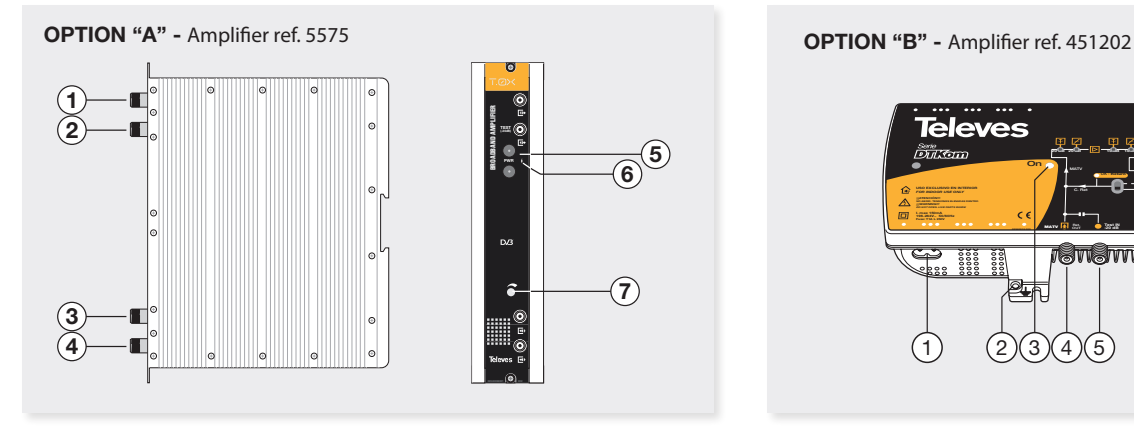

- 1. RF output
- 2. Test output
- 3. RF input 1
- 4. RF input 2

5. Powering input

 $\left( 5\right)$ ିନ

 $\widehat{\mathcal{L}}$ 

- 6. Status LED
- 7. Attenuator

It features two input connectors, to allow mixing of channels coming out from two different systems. If only one of the inputs is used, it is recommended to load the unused input with a 75 ohm terminator, ref 4061.

As the rest of T.0X units, this amplifier is powered via the 24 Vdc power BUS.

Input signals through connectors 3 & 4 are combined and amplified in the frequency band 47-862 MHz

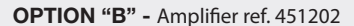

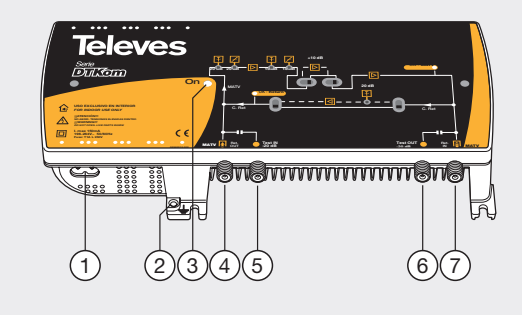

- 1. Mains input (196- 64 V~ 50/60 Hz)
- 2. Ground terminal
- 3. ON/OFF LED
- 4. MATV input / Return channel output
- 5. MATV input test
- 6. MATV output test
- 7. MATV output / Return channel input

Broadband amplifier (47 a 862 MHz.) in shielded zamak chassis, with gain configured by the installer.

**13**

**EN**

#### **4.4. Universal Programmer PCT 5.0**

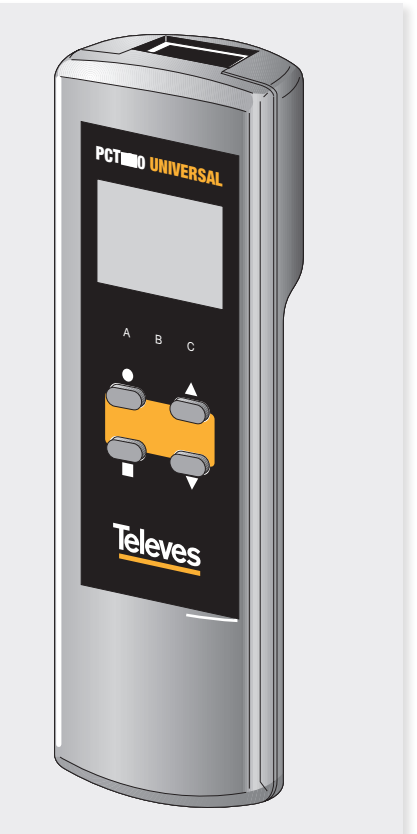

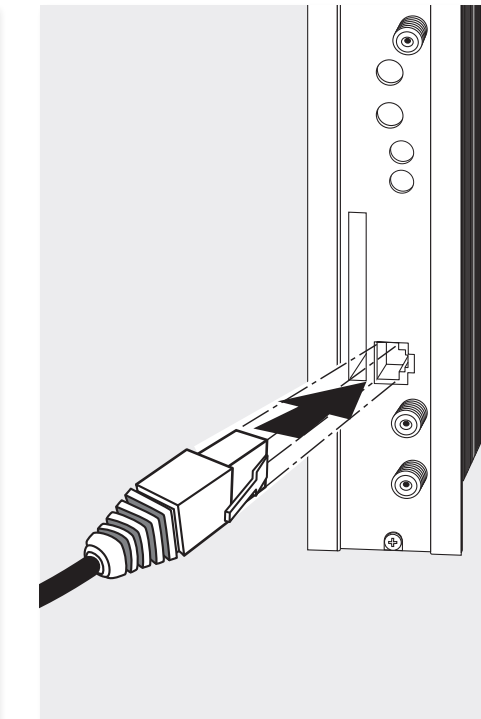

The programmer features 4 buttons:

- (short press) Selection of parameter (positioning of the cursor).
- ▲ Modification of the parameter chosen by the cursor (flashing)
- (short press) Change menu П
- (long press) Change between Principal and Extended menus
- (long press) Save changes to memory П
- $\bullet + \blacktriangle$  Cloning menu.
- $+$  **A** Increases the contrast of the screen.
- $\bullet$  +  $\blacktriangledown$  Decreases the contrast of the screen.

## 5. - How to use the product

Connect the controller to the front socket of the module ("PRGM").

At first, the controller's firmware version will appear:

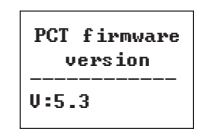

Next, it is displayed the firmware version of the DVBS2-QAM CI module :

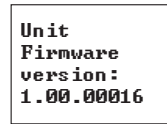

#### **5.1. Standard Menu**

**a. Input menu**

The first main menu allows selection of **input frequency**, the **symbol rate,** and the LNB powering (0, 13 V-22KHz, 13 V, 17 V-22KHz, 17 V)

**LINPIIT** Freq:1922MHz 27.500 Kbaud LNB:13V22KHz

To modify the frequency, press  $\bullet$  until the cursor shifts over the desired digit. Then change its value using keys  $\blacktriangle$  and  $\nabla$ .

The range of allowed input frequency values is **950-2150 MHz**, whereas the range for symbol rate is **10 to 30 Mbaud** for DVB-S2 signals and **2 to 42.5 Mbaud** for DVB-S signals.

In the event that there is a "short circuit" in the input connector (LNB powering enabled), the LED will flash on the front of the module until the condition disappears.

#### **b. QAM Modulation menu**

The following standard menu displays the selectable **QAM modulation output parameters**:

> **HOAM** Mod: 2560AM IQ: normal Baud:6.900Mb

The available options for this menu as well as their possible values are:

- QAM modulation order: 16QAM, 32QAM, 64QAM, 128QAM and 256QAM.
- The *IQ* parameter is the modulation format selection and can be set to "normal" or "inversion".
- In the processing mode (see Versions menu) the user must select the baud rate of the QAM output, up to a maximum of 6.9 Mbaud.

 In transparent mode, this parameter is calculated automatically as a function of both input rate and modulation order you have selected, and can not be changed. If the selected QAM modulation is not able to make room to the input rate, it will show "OVF!" (Overflow) and the value of the QAM output rate. If the satellite input is not engaged, it will show "Baud: unlock".

**Remark**: The bandwidth required depends on the number of services present on the output (those selected as ON or DCY, see menu of services).

**15**

#### **c. Output menu**

The next standard menu shows the **frequency or output channel**, the **level control** and the selection of output **spectrum inversion**.

►OUTPUT  $|Ch:C21|$  $(474.000$ MHz) Lev:99 Norm. **MOUTPUT** Freq: 474.00 Level: 99 Output:Norm.

To change a parametre, press  $\bullet$  key until the desired parametre starts flashing. Then you can change its value by means of keys  $\blacktriangle$  and  $\blacktriangledown$ .

The output frequency range is 46 to 862 MHz The output level control allows values between 00 and 99.

The available output values are:

- **Norm** Normal Output Mode
- **CW** Continuous Wave Mode. A continuous carrier is generated in the output frequency selected (useful for balancing the headend in the absence of an input signal).
	- **OFF** No output is generated.
	- **NULL** QAM output modulation with null packets only

#### **d.** Services menu

This menu shows the list of *transport stream* services selected. Each time the user selects a new input transport stream, the unit performs a search for services.

During the process, the unit will show the message below displaying the number of channels as soon as they are being found:

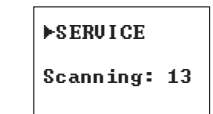

Once the search has completed, a list of services is displayed with the following information:

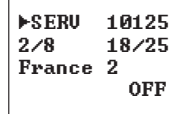

It is indicated the service order number as well as the total number of services in the *multiplex* (the figure indicates that the 2nd service out of 8 services, is available), the statistics (18/25) and the service name. In the processing mode (see Versions menu) it is shown if the user has selected it to: either **remove** its encryption from the output (OFF) by means of a module CAM (DCY), or to **pass through** without modification (ON).

Statistics information is the following: **first number**  indicates the percentage of the output occupied by the displayed service; **second number** indicates the free percentage at the output. In the example:

- Service "La2" would occupy the 18% of the output (since it is set OFF, means that it is being eliminated)
- There is a 25% of free room.
- So we can easily see that, in principle, this service could be activated (ON or DCY), since there is still sufficient capacity at the output. The free capacity percentage at the output is only updated once recorded the configuration of services.

Additionally, on the upper right corner of the window it is indicated the status of the service (scrambled or plain) at the input and at the oputput:

- $\frac{3}{5}$  Service scrambled at the input and at the output.
- $\hat{S}$   $\sim$   $\Delta$  Service scrambled at the input and plain at the output.
	- $\int_{a}^{b}$  Service scrambled at the input.

If the service is set to OFF (removed) shows the service identifier (service\_id) in decimal format.

In the transparent mode ((see Versions menu) it is not possible neither eliminate nor decode services, so no changes are allowed on this menu.

#### **e.** Measurements menu 1

The next menu provides an indication of the **quality of the input signal** by estimating the *C/N* (dB) and the *link margin* (dB).

> ►MONITOR >>  $C/N$ : 14.1dB L.M.: 7.7dB

#### **f.** Measurements menu 2

This menu shows the **occupancy rate** of the output of the module as well as the maximum reached. Exceeding the maximum occupancy rate will cause an overflow at the output, and this condition wil be indicated.

**EMONTTOR** Occupancy: **76z** Max:80%

►MONITOR Overflow!!

It is not recommended occupancy values above **Example 28 Seeming the Community of the US**<br>82%. This menu is "read only", therefore keys ▲ and  $\blacktriangledown$  are not operational.  $O(EK-y)$  and

 $\bullet$  are not operational.<br>You can reset the maximum occupancy by pressing . ncy by pressing

In the transparent mode (see Versions menu), if the QAM modulation selected does not allow make room for the input rate, it will be indicated by "Overflow!" as well as indicating the actual QAM output rate.

#### **5.2.** Extended menu

When the  $\bullet$  key is held down for more than 3 seconds the unit displays a series of menus that are used less frequently, called *extended menus*.

#### **a.** Configuration Menu

This menu allows to:

- Set the **address** of the unit (it is needed whenever the unit has to be controlled by the Headend Manager CDC).
- It also selects the state of servicesonce the input scanning is finished :
	- **SERV ON:** At the end of the scan all services are set to ON state.
- **SERV OFF:** At the end of the scan all services are set to OFF state.
- Either channel of the table to be used or the mode of operation using the channel frequency.

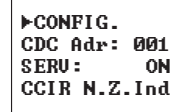

Tables of channels available for selection are:

- CCIR
- China
- Chile
- Italy
- France
- OIRT channels
- Irland
- South Africa
- Polond
- Australia

#### **b. Identifiers menu**

Some DVB-C receivers may have problems receiving transmodulated channels that share the same identifier (*transport\_stream\_id*). To avoid these cases, the user can change the following output multiplex identifiers:

- *transport\_stream\_id* (ts\_id)  $\begin{bmatrix} 1 & 0 \\ 1 & 0 \end{bmatrix}$
- *network\_id* (n\_id)

and the user can change them.

*original\_network\_id* (on\_id).

You can choose between **Auto** mode (identifiers are not changed) or **Manual** mode. When switching from Auto mode to Manual mode, the display lists the identifiers received at the input

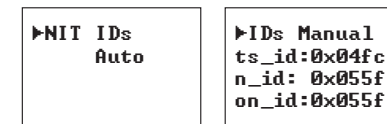

This menu is not displayed in Transparent mode. Output tables are the same as the input ones.

#### **c. Temperature measurement menu**

The following menu indicates the unit's **current temperature** as well as the maximum recorded. It is possible to reset the maximum by pressing the

 $\bullet$  key.

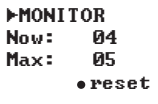

The recommended operational margins are as follows:

- Optimum Operation : **0-6**
- High Temperature: **7-8**
- Excessive Temperature: **9-10**

If the maximum recorded is outside the optimum margin, the installation should be revised in an attempt to reduce the temperature.

If the DVBS2-QAM CI modules have been installed in a housing ref. 5069 and the temperature of one of the modules is outside of the optimal operating range, the ventilation unit will have to be installed ref. 5334. To check whether this change is eff ective the maximum can be reset and its value checked after a given time.

#### **d. Versions menu**

This menu displays the firmware versions for the unit as well as the one of the QAM modulaor (FPGA).

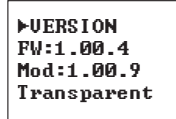

It also lets you select between two modes of operation:

- **Processing**: delete / decode services; generate output tables and LCNs. The user selects the baud rate of the QAM output.
- **Transparent**: The input data pass to the output, simply by changing the modulation. You can not neither delete/decode services nor adding LCNs. The OAM output rate is calculated from both satellite input rate and QAM modulation order selected.

**17**

### **e. CAM user interface menu (MMI)**

This menu allows access to the user interface conditional access module (CAM), for example, check versions or rights of the card:

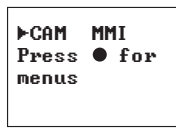

 $\mathbb{R}^n$ **Contract Contract Contract Contract** 

#### **g. Language Menu**

This last extended menu allows the selection of menu languages (Spanish / English / German/ French):

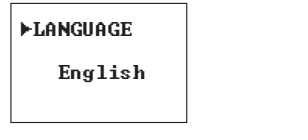

By pressing the keys  $\blacktriangle$  and  $\nabla$ , you change the selected language.

#### **5.3. Saving of parameters**

Once the desired value has been selected in any of the menus (normal or extended), in order to save the information, hold down the  $\blacksquare$  key for approximately 3 seconds. The screen will display the following:

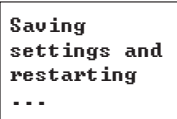

If you change the configuration data, but these have not been recorded, the previous settings are restored after 30 sec of elapsed time, ie, the changes are canceled.

#### **f. LNC (Logical Channel Number) menu**

This menu lets you assign a LCN (Logical Channel  Number), between 1 and 1023, to the services that are present at the output (those marked ON or DCY).

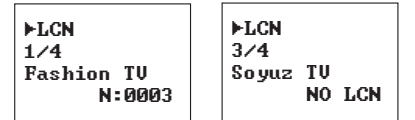

To change the LCN, make use of keys  $\bullet$ , and  $\blacktriangle$  or ▼. If you select 0000 as the LCN, it will show "NO LCN."

men This menu is not displayed in Transparent mode.

**19**

## 6. - Controlling the Device

This version of the DVBS2-QAM CI allows configuration and monitoring via a PC, both locally and remotely.

#### **a. Local control**

The "Headend Management" programme (v2.14 or higher) is required, as well as a special lead (provided with the programme) that connects a PC serial port to the "PRGM" socket of the DVBS2-QAM CI module.

The programme can be used to set up and read all the operating parameters, as well as to monitor the correct operation of the device.

#### **b. Remote control**

It is necessary to have a Headend Control module (ref. 5559 or 555901) that includes the programme mentioned above.

Once the communication with the headend control has been established, all the controllable devices that have been installed in the headend can be accessed. In this case it is imperative that each module is programmed with a different device address selected between 1 and 254.

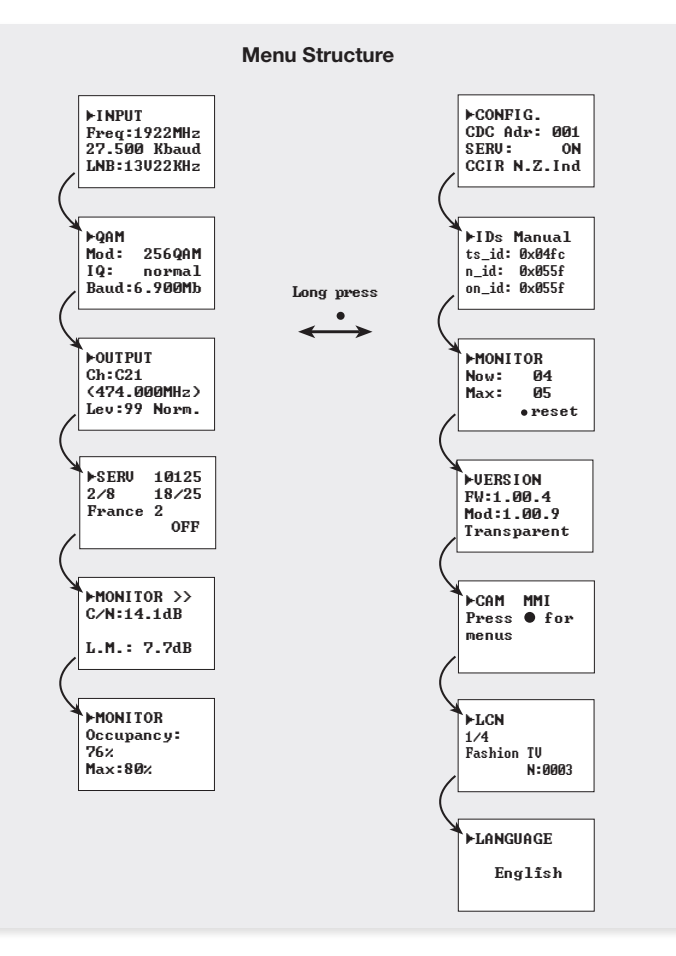

# 7. Example of application

**Distribution of 7 DVB S2 satellite channels in QAM format.**

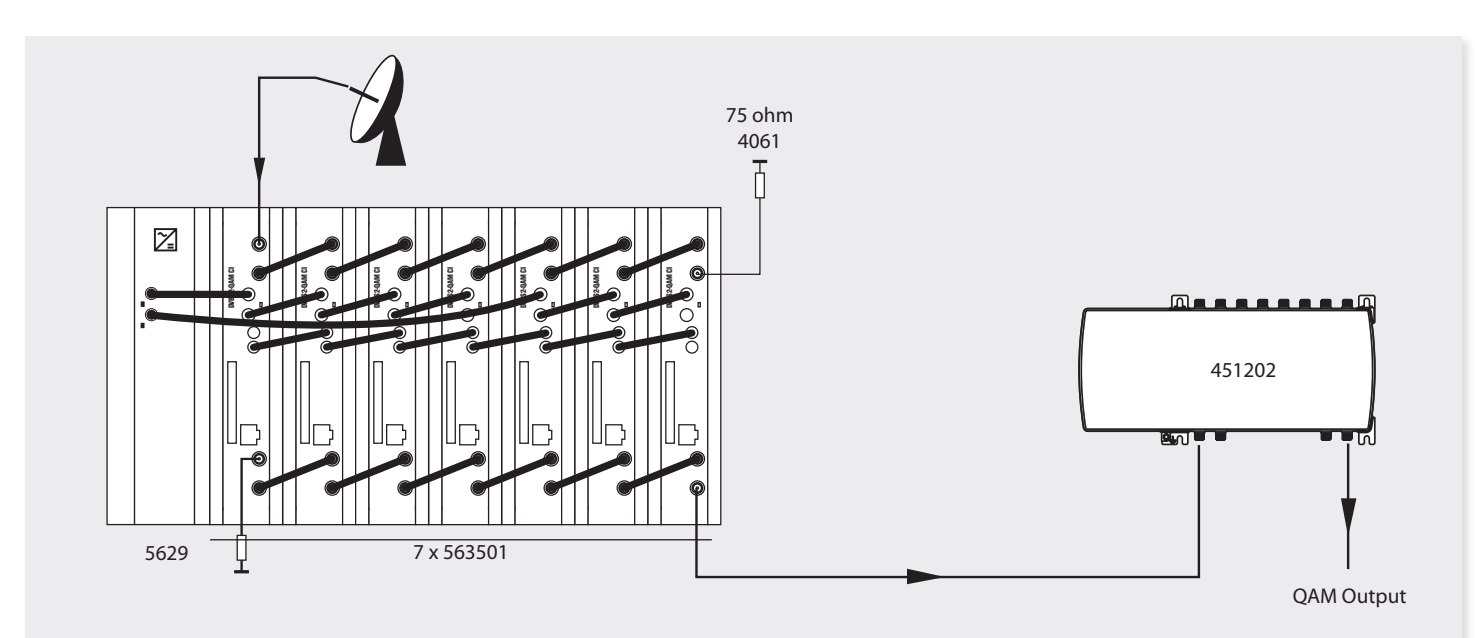

The diagram shows the reception and processing of 7 DVB S2 channels to be distributed as QAM channels. At any situation, the limitation of 4 A per output of the PSU must be kept in mind.

**21**

# 8. Rackmount Standards (max. 49 DVBS2-QAM CI - 7 subracks with 5U height - 8,7")

#### **8.1. Installation of the rack with ventilation facilities**

To facilitate the renewal and circulation of the air inside the rack, in order to reduce the temperature of the units and improving their performances, it is advisable to place 2 ventilation units of 25W, particularly when the rack with the DVBS2- QAM CI is located in warm places, with ambient temperatures higher than 45°C.

These ventilators will be installed on a tray that is fixed on top of the cabinet (fig. 1 & 2). This way, the fans are forcing circulate the cool air that enters through the base of the cabinet between the modules, which is expelled through slots on top of the cabinet (3-5 cm approx.). See fig. 3.

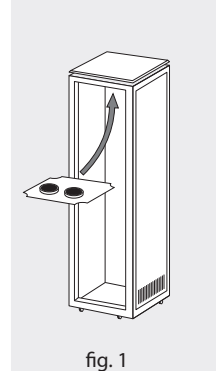

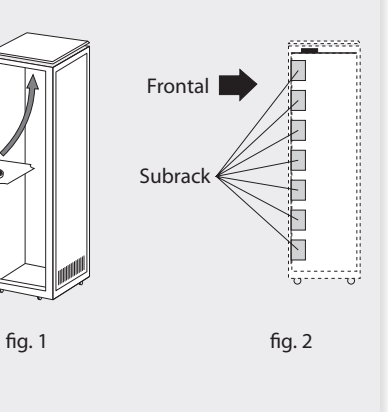

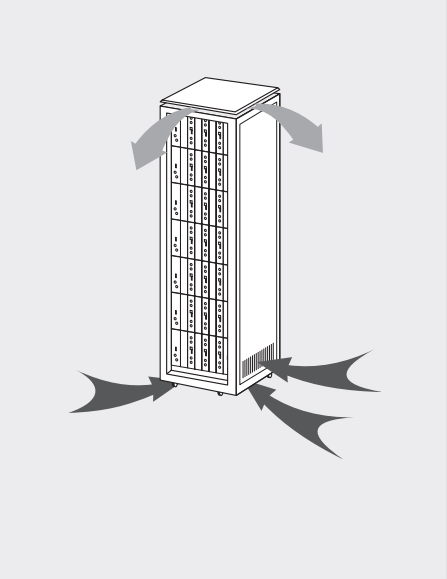

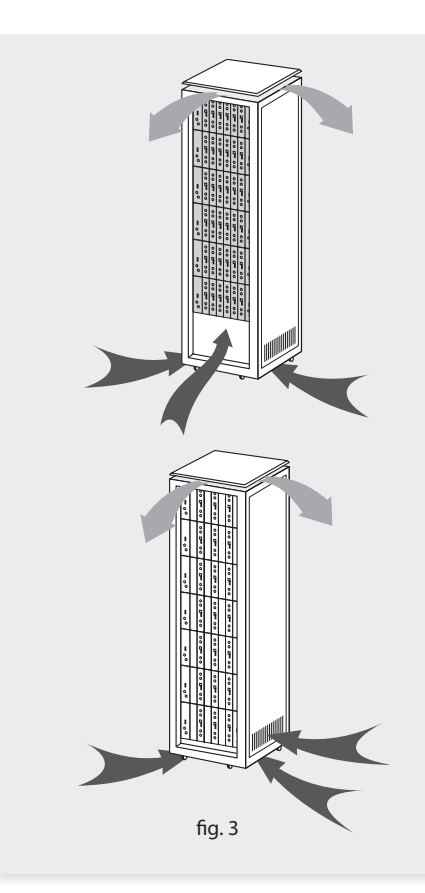

# DVBS2 - QAM CI **<sup>22</sup>**

It is very important that this process operates correctly, therefore the following must be observed:

- Do not open the side doors, as this would cause the ventilators to extract the air from the outside rather than the air inside the rack.
- Do not place objects near the rack that could clog the ventilation inlets and outlets.

 - If the rack is not complete, the subracks must be placed from the top downwards without leaving any gaps in between, fig. 4.

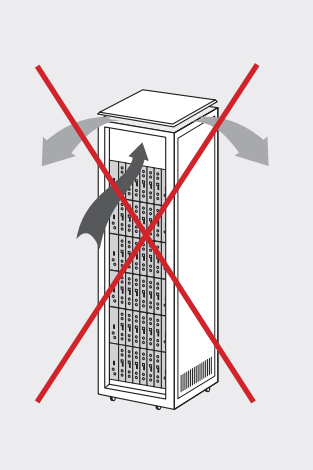

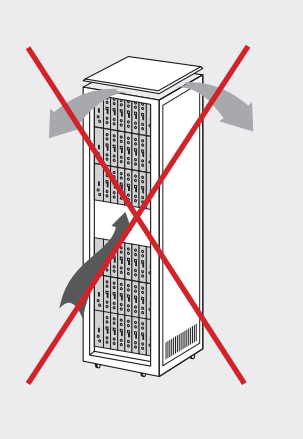

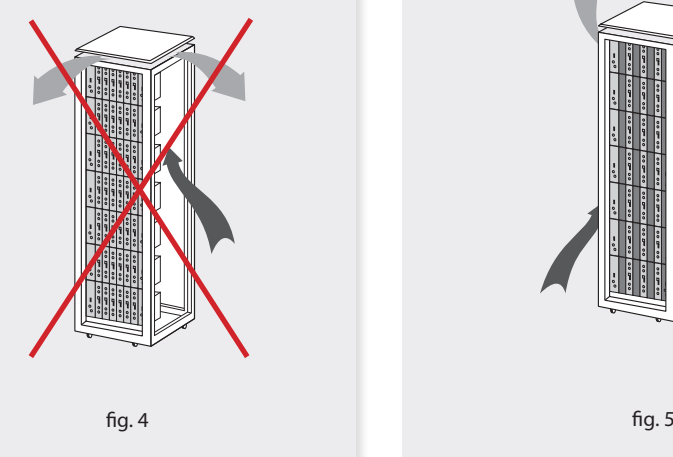

#### **8.2. Installation of the rack without ventilation facilities**

To install the units in racks without installation facilities, and when the rack is located in places with temperatures around 45°C, it is advisable to place the rack completely open; in other words, do not use the side doors. This is to facilitate the ventilation of the units , fig. 5.

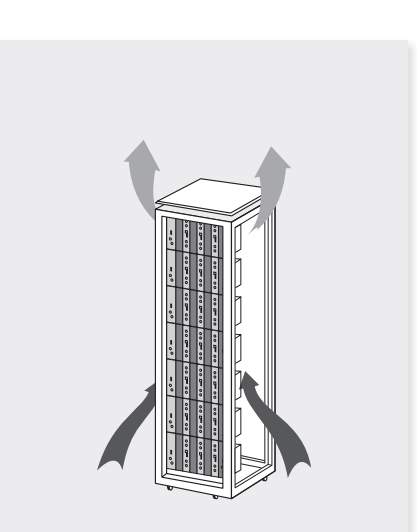

**23**

## Standards for mounting cabinets

#### **IMPORTANT**

The scheme of recommended ventilation is the one shown in the figure, for any way of placement of the cabinet (horizontal or vertical).

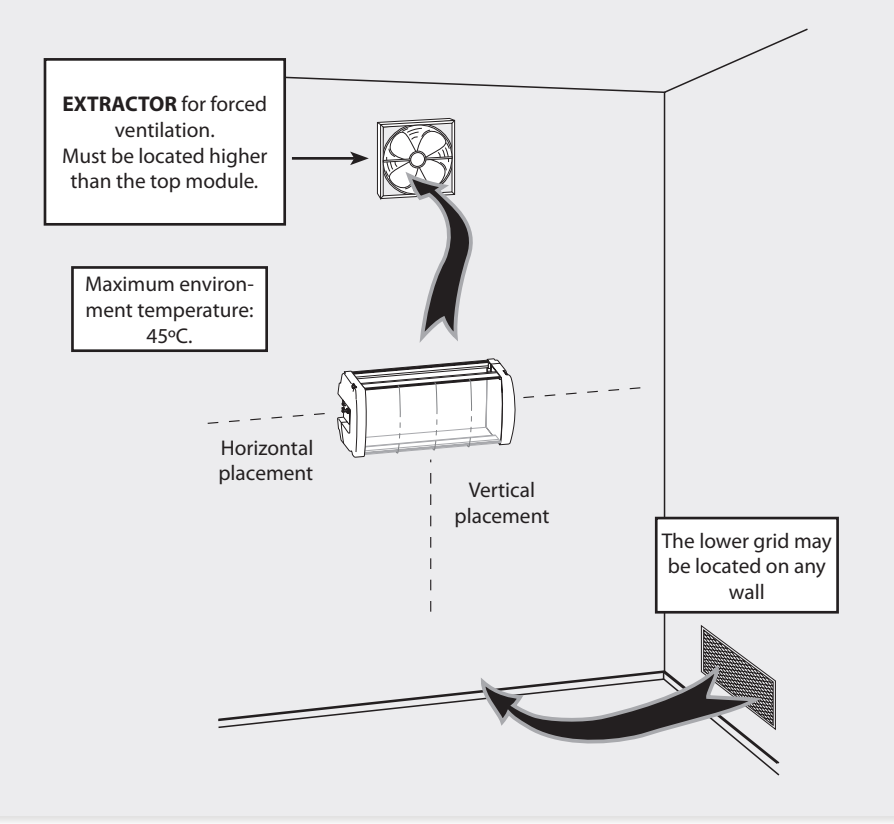

Around the cabinet located higher, the maximum temperature permitted is 45ºC, either for cabinets placed horizontally or vertically.

#### **IMPORTANT**

Horizontal placement of cabinets is strongly recommended by fixing them as near as possible to the floor .

If the horizontal placement is impossible, then vertical placement is allowed.

Respect the recommended minimum distances in the attached schemes.

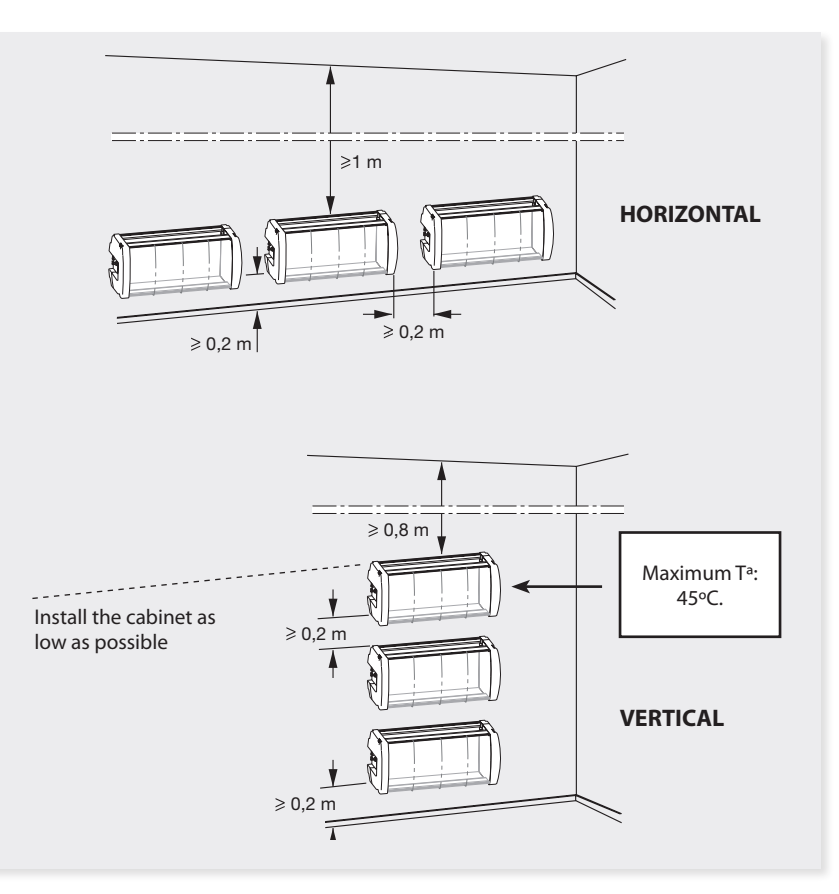

## Guarantee

Televés S.A. offers a two year guarantee, beginning from the date of purchase for countries in the EU. For countries that are not part of the EU, the legal guarantee that is in force at the time of purchase is applied. Keep the purchase invoice to determine this date.

During the guarantee period, Televés S.A. complies with the guarantee by repairing or substituting the faulty equipment.

The harm produced by improper usage, wear and tear, manipulation by a third party, catastrophes or any other cause beyond the control of Televés S.A. is not included in the guarantee.

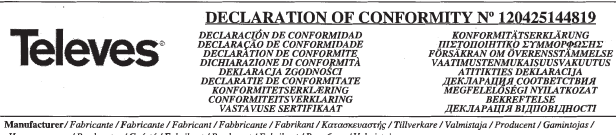

Haramonumeas / Producator / Gyártó / Fabrikant / Produsent / Fabrikant / Bunofyan: / Valmistaja Televes S.A.

#### Rua Benéfica de Conxo, 17 - 15706 - Santiago de Compostela - Spain

Declare under our own responsibility the conformity of the product/Declara bajo su exclusiva responsabilidad la conformidad del producto / Declara sob sua exclusiva responsabilidade a conformidade do produto / Déclare sous notre propre responsabilité la conformité de ce produit / Dichiara sotto la sua esclusiva responsabilità la conformità del prodotto / Wir übernehmen die Veranwortung für die Konformität des Produktes / Πιστοποιούμε με δικιά μας ευθύνη την συμμόσφωση του ποοϊόντος / Försäkrar om överstämmelse enligt tillverkarens eget ansvar för produkten / Vakuutamme vskinomaan omalla vastuullamme tuotteen vhdenmukaisuus / Oświadczamy na własna odpowiedzialność zeodność wyrobu / Deklaruojame savo atsakomybe, kad produktas yra atitinkamas / Заявляет с полной своей ответственностью о соответствии продукта / Declaram pe propria raspundere ca produsul este in conformitate cu cerintele esentiale si celalalte prevederi aplicabile / Saját felelősségünkre kijelentjük, hogy a termék megfelel / Erklærer under vores eget ansyar overensstemmelse for produktet / Erklærer under vårt eget ansyaroverenstemmelsen for produktet / Wii nemen de verantwoording voor de conformiteit van het product/Заявляе з повною своєю відповідальністю що до відповідності продукта / Kinnitame toote vastavust:

Reference / Referencia / Referência / Référence / Articolo / Artikelnummer / Δήλωση / Referenssi / Numer Katalogowy / Produkto numeris / Apmusua / Referinta / Termékszám / Varenummer / Varenummer / Artikelnummer / Apmusua / Viide:

563501

Description / Descripción / Descrição / Description / Descrizione / Beschreibung / Περιγραφή / Beskrivning / Kuvaus / Opis / Produkto aprašas / Onucanue / Descriere / Leírás / Beskrivelse / Beskrivelse / Beschrijving / Onuc / Kirjeldus:

#### DVBS2-OAM CI T0X in Ka

Trademark/Marca/Marca/Marque/Marchio/Handelsmarke/Μάρκα/Varumärke/Tavaramerkki/Marka/Prekės ženklas/Τοριουακ Μαρκα/Marca/ Márkanév / Varemærke / Varemerke / Handelsmerk / Topziaenbua Mapxa / Kaubamärk:

#### Televes

With the requirements of / Con los requerimientos de / Com as especificações de / Ayec les conditions de / Con i requisiti di / Die Voraussetzungen erfüllen / Me tig anattypeig tov / Enligt följande bestämmelser / Seuraavien määrityksien / Zgodność z wymogami / Atitinka reikalavimus / Tpebosasauxu / In conformitate cu / Az alábbi követelményeknek / Med bestemmelserne / Med bestemmelsene / In overeenstemming met / siðuosiðuo do sumoz / tingimustel:

#### - Low Voltage Directive 2006 / 95 / EC.

#### - EMC Directive 2004 / 108 / EC.

Following standards/Con las normas / Com as normas / Selon les normes / Con le norme / Folgende Anforderung / Ακόλουθα πρότυπα / Föliande standard / Seuraavien standardien / Zastosowanie następująceych norm / Pagal standartus / Cnedysouux cmandapmos / Respecta urmatoarele standarde / A Következő szabványoknak / Følgende standarder / Følgende standarder / Volgende richtlijnen en normen / Hacmynnux cmandapmie / Järgmistele standarditele:

EN 60728-11:2005, EN 50083-2:2006

Compostela, 25/4/2012 é L. Fernández Carnero

**Technical Director** 

# European technology Made in  $\sum_{\star}^{\star}\prod_{\star}^{\star}\mathbf{\hat{p}}$